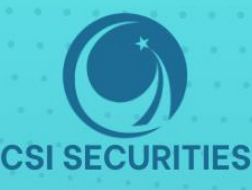

# HUGNG DÂN **THAO TÁC CSI WEB TRADING**

# CÔNG TY CỔ PHẦN CHỨNG KHOÁN KIẾN THIẾT VIỆT NAM (CSI)

- (͡͡͡9) Hà Nội: Tầng 11, Tòa nhà TNR, 54A Nguyễn Chí Thanh, Phường Láng Thượng, Quận Đống Đa, Hà Nội<br>Tel: 024 3926 0099 █ Phone: (+84) 886 998 288
- |(͡͡ɡ) Chi nhánh HCM: Tầng 20, Tòa nhà TNR, 180 − 192 Nguyễn Công Trứ, Phường Nguyễn Thái Bình, Quận 1, Thành phố Hồ Chí Minh Tel: (+84) 28 3915 1229

Email: online@vncsi.com.vn

(@) Website: vncsi.com.vn

 $\mathcal{B}$ 

**Hà Nội:** Tầng 11, Tòa nhà TNR,<br>54A Nguyễn Chí Thanh, Láng Thượng, Đống Đa, Hà Nội **HCM:** Tầng 20, Tòa nhà TNR,<br>180 – 192 Nguyễn Công Trứ, Nguyễn Thái Bình, Quận 1, Hồ Chí Minh

# Hướng dẫn sử dụng CSI Web Trading Ver 3.0

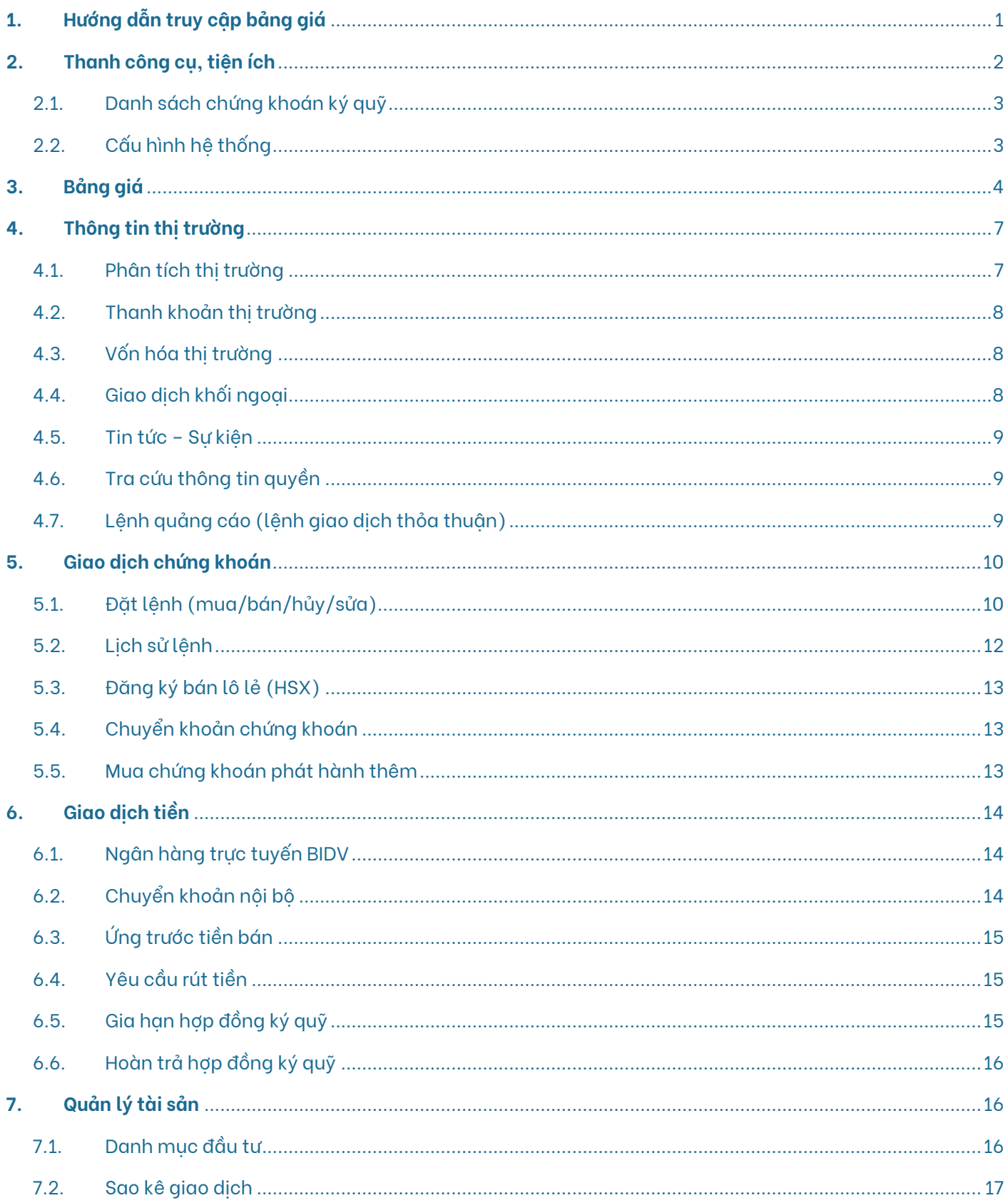

# <span id="page-2-0"></span>**1. Hướng dẫn truy cập bảng giá**

#### **Đối với hệ thống giao dịch Web Trading,**

Khách hàng có thể truy cập theo link sau: <https://trading.vncsi.com.vn/priceboard>

#### **Đối với hệ thống giao dịch Home Trading trên PC,**

Khách hàng thực hiện gỡ bỏ cài đặt phần mềm phiên bản cũ, sau đó tiến hành tải xuống và cài đặt phần mềm phiên bản mới tại: [https://vncsi.com.vn/data/data/csi/App/V3/CSI\\_Home\\_Trading\\_Setup\\_3.0.59.exe](https://vncsi.com.vn/data/data/csi/App/V3/CSI_Home_Trading_Setup_3.0.59.exe)

#### **Giao diện chung:**

- Thanh công cụ, tiện ích
- Bảng giá
- Thông tin thị trường
- Giao dịch chứng khoán
- Giao dịch tiền
- Quản lý tài sản
- Tiện ích khác

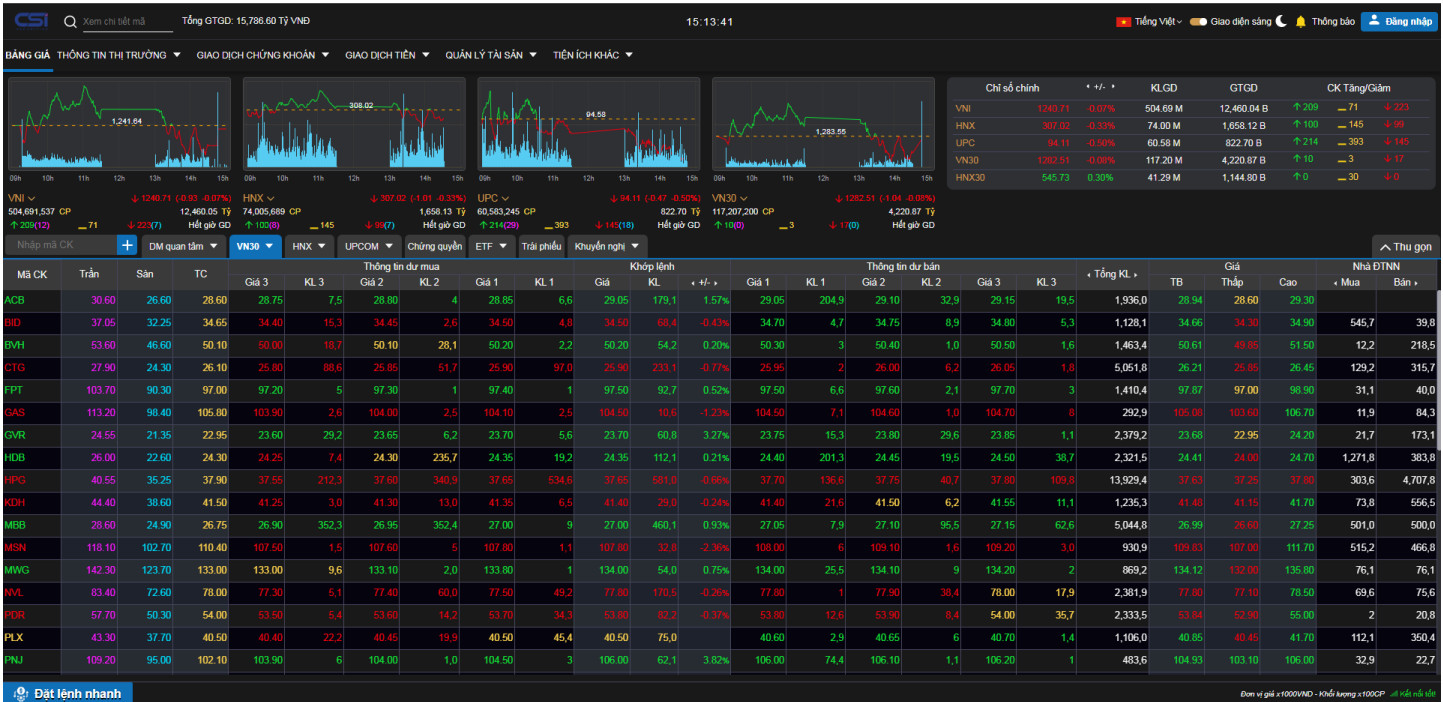

## <span id="page-3-0"></span>**2. Thanh công cụ, tiện ích**

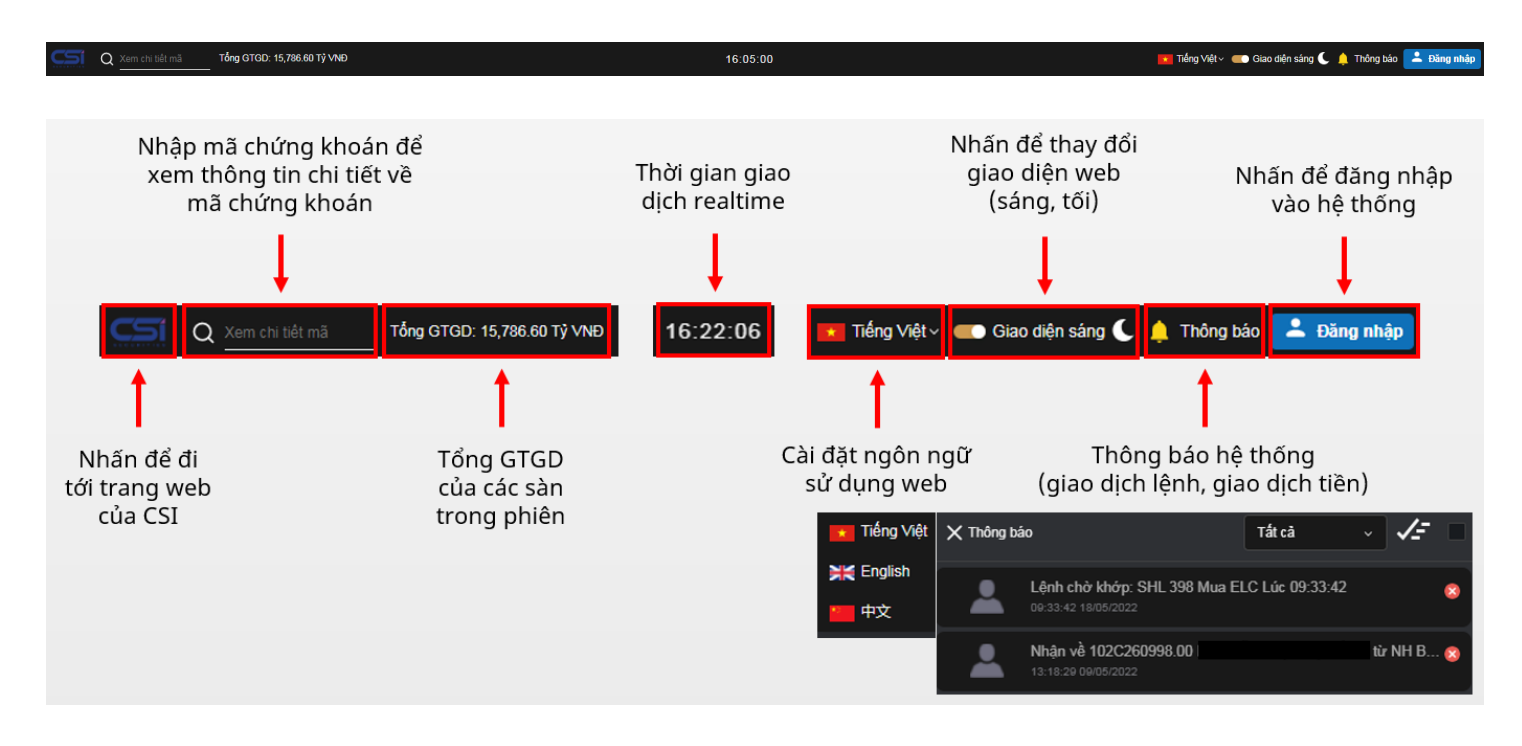

**Lưu ý:** Sau khi đăng nhập, Quý khách vui lòng nhập OTP để xác thực và thuận lợi cho quá trình giao dịch

![](_page_3_Figure_3.jpeg)

(<mark>0</mark>) Đặt lệnh nhanh

![](_page_3_Figure_5.jpeg)

-<br>Elon vị giả x1000VND - Khối lượng x100CP - .il

#### <span id="page-4-0"></span>**2.1. Danh sách chứng khoán ký quỹ (Phần tiện ích khác)**

![](_page_4_Picture_149.jpeg)

**Tỷ lệ ký quỹ = 1 – Tỷ lệ góp vốn:** Tỷ lệ CSI được phép cho vay với mã chứng khoán đó. Tỷ lệ giữa tài sản thực có so với giá trị tổng tài sản chứng khoán của Khách hàng trên tài khoản giao dịch ký quỹ theo yêu cầu của CSI.

**Tỷ lệ góp vốn:** Tỷ lệ CSI cho vay trên mã chứng khoán đó

#### <span id="page-4-1"></span>**2.2. Cấu hình hệ thống (Phần tiện ích khác)**

![](_page_4_Figure_5.jpeg)

![](_page_4_Picture_150.jpeg)

# <span id="page-5-0"></span>**3. Bảng giá**

![](_page_5_Picture_1.jpeg)

#### **Nội dung hiển thị trên bảng giá bao gồm các thông tin về:**

Thông tin giao dịch các chỉ số chính (đồ thị, điểm số, số mã tăng/giảm/tham chiếu, GTGD, KLGD, phiên giao

dịch)

![](_page_5_Figure_5.jpeg)

#### Danh mục chứng khoán (danh mục sở hữu, danh mục quan tâm)

![](_page_5_Picture_181.jpeg)

![](_page_5_Picture_182.jpeg)

![](_page_5_Picture_183.jpeg)

Với CSI Web Trading, NĐT có thể tạo nhiều hơn 20 danh mục mà không lo bị giới hạn số lượng)

![](_page_6_Figure_0.jpeg)

![](_page_6_Picture_114.jpeg)

Danh sách chứng khoán (mã CK, khung giá trần/sàn/tham chiếu, top 3 mức giá mua/bán tốt nhất, thông tin khớp lệnh, tổng KLGD, tình trạng dư mua/bán, mức biến động giá trong phiên, thông tin giao dịch của NĐT NN)

![](_page_6_Picture_115.jpeg)

Bảng giá chi tiết của các chỉ số chính và chứng khoán giao dịch (HoSE, HNX, Upcom, Chứng quyền, ETF, Trái

phiếu)

![](_page_6_Picture_116.jpeg)

![](_page_6_Picture_117.jpeg)

![](_page_6_Picture_118.jpeg)

#### Danh mục khuyến nghị của CSI

![](_page_6_Picture_119.jpeg)

#### Thông tin chi tiết các mã chứng khoán

![](_page_7_Figure_1.jpeg)

![](_page_7_Picture_61.jpeg)

![](_page_7_Figure_3.jpeg)

![](_page_7_Picture_62.jpeg)

# <span id="page-8-0"></span>**4. Thông tin thị trường**

#### <span id="page-8-1"></span>**4.1. Phân tích thị trường (Phần thông tin thị trường)**

Thông tin giao dịch các chỉ số chính (đồ thị, điểm số, số mã tăng/giảm/tham chiếu, GTGD, KLGD, phiên giao

![](_page_8_Figure_3.jpeg)

#### Top 20 cổ phiếu có GTGD/KLGD nhiều nhất HSX, HNX, Upcom

![](_page_8_Picture_113.jpeg)

![](_page_8_Picture_114.jpeg)

#### Top 20 cổ phiếu khối ngoại mua ròng

![](_page_8_Picture_115.jpeg)

#### Top 20 cổ phiếu tăng giá/giảm giá nhiều nhất HSX, HNX, Upcom

![](_page_8_Picture_116.jpeg)

dịch)

#### <span id="page-9-0"></span>**4.2. Thanh khoản thị trường (Phần thông tin thị trường)**

![](_page_9_Picture_72.jpeg)

## <span id="page-9-1"></span>**4.3. Vốn hóa thị trường (Phần thông tin thị trường)**

![](_page_9_Picture_73.jpeg)

#### <span id="page-9-2"></span>**4.4. Giao dịch khối ngoại (Phần thông tin thị trường)**

![](_page_9_Figure_5.jpeg)

![](_page_9_Picture_74.jpeg)

#### <span id="page-10-0"></span>**4.5. Tin tức – Sự kiện (Phần thông tin thị trường)**

![](_page_10_Picture_73.jpeg)

![](_page_10_Picture_74.jpeg)

#### <span id="page-10-1"></span>**4.6. Tra cứu thông tin quyền (Phần thông tin thị trường)**

![](_page_10_Picture_75.jpeg)

#### <span id="page-10-2"></span>**4.7. Lệnh quảng cáo (lệnh giao dịch thỏa thuận) (Phần thông tin thị trường)**

![](_page_10_Picture_76.jpeg)

## <span id="page-11-0"></span>**5. Giao dịch chứng khoán**

**Lưu ý:** Đuôi 00 là tiểu khoản thường, đuôi 01 là tiểu khoản ký quỹ

#### <span id="page-11-1"></span>**5.1. Đặt lệnh (mua/bán/hủy/sửa) (Phần giao dịch chứng khoán)**

#### **5.1.1. Lệnh mua/bán**

**Bước 1:** Chọn mục Đặt lệnh

![](_page_11_Picture_5.jpeg)

#### **Bước 4:** Nhập thông tin lệnh mua/bán

![](_page_11_Figure_7.jpeg)

#### **Bước 5:** Xác nhận lệnh mua/bán

![](_page_12_Picture_1.jpeg)

#### **Lưu ý:** Đối với lệnh bán, NĐT có thể đặt lệnh ngay trên phần CK sở hữu

![](_page_12_Picture_129.jpeg)

Sau đó, nhập các thông tin lệnh khác để thực hiện bán

#### **5.1.2. Sửa/Hủy lệnh mua/bán**

**Bước 1:** Chọn mục Đặt lệnh

**Bước 2:** Chọn "Sổ lệnh"

#### **Bước 3:** Chọn Sửa/Hủy

![](_page_12_Picture_130.jpeg)

#### **Bước 4:** Xác nhận lệnh Sửa/Hủy

![](_page_12_Picture_131.jpeg)

### <span id="page-13-0"></span>5.2. Lịch sử lệnh (Phần giao dịch chứng khoán)

![](_page_13_Picture_5.jpeg)

#### <span id="page-14-0"></span>**5.3. Đăng ký bán lô lẻ (HSX) (Phần giao dịch chứng khoán)**

#### Hiện tại, CSI Web Trading chưa hoàn thiện chức năng đăng ký bán lô lẻ (HSX)

![](_page_14_Picture_187.jpeg)

#### <span id="page-14-1"></span>**5.4. Chuyển khoản chứng khoán (Phần giao dịch chứng khoán)**

![](_page_14_Picture_188.jpeg)

- **Bước 1:** Nhập mã chứng khoán cần chuyển
- **Bước 2:** Nhập số lượng chứng khoán cần chuyển
- **Bước 3:** Nhấn "Gửi yêu cầu"
- **Bước 4:** Kiểm tra lại thông tin lệnh chuyển khoản chứng khoán
- **Bước 5:** Nhấn "Xác nhận"

#### **5.5. Mua chứng khoán phát hành thêm (Phần giao dịch chứng khoán)**

<span id="page-14-2"></span>![](_page_14_Figure_11.jpeg)

# <span id="page-15-0"></span>**6. Giao dịch tiền**

#### <span id="page-15-1"></span>**6.1. Ngân hàng trực tuyến BIDV (Phần giao dịch tiền)**

Chức năng này chỉ sử dụng cho NĐT nước ngoài có TK đầu tư gián tiếp tại BIDV. NĐT trong nước muốn sử dụng chức năng tương tự thì cần đăng ký một TK đầu tư chứng khoán tại ngân hàng BIDV (ra trực tiếp tại quầy).

![](_page_15_Picture_149.jpeg)

#### <span id="page-15-2"></span>**6.2. Chuyển khoản nội bộ (Phần giao dịch tiền)**

![](_page_15_Figure_5.jpeg)

#### Thực hiện khi NĐT không có dư nợ phí lưu ký

#### <span id="page-16-0"></span>**6.3. Ứng trước tiền bán (Phần giao dịch tiền)**

NĐT có thể mua chứng khoán bằng tiền bán chờ về thông qua dịch vụ ứng trước tự động. Trong trường hợp ứng trước để rút tiền, NĐT thao tác như hướng dẫn:

![](_page_16_Figure_2.jpeg)

#### **6.4. Yêu cầu rút tiền (Phần giao dịch tiền)**

<span id="page-16-1"></span>![](_page_16_Figure_4.jpeg)

<span id="page-16-2"></span>**6.5. Gia hạn hợp đồng ký quỹ (Phần giao dịch tiền)**

![](_page_17_Figure_0.jpeg)

#### **6.6. Hoàn trả hợp đồng ký quỹ (Phần giao dịch tiền)**

<span id="page-17-0"></span>![](_page_17_Figure_2.jpeg)

# <span id="page-17-1"></span>**7. Quản lý tài sản**

<span id="page-17-2"></span>**7.1. Danh mục đầu tư (Phần quản lý tài sản)**

![](_page_18_Figure_0.jpeg)

#### **Lưu ý:**

- Lãi/Lỗ là giá trị tạm tính ở thời điểm hiện tại, chưa bao gồm thuế và phí giao dịch khi bán chứng khoán
- Giá vốn được CSI tính theo công thức của CSI và chỉ mang tính chất tham khảo

![](_page_18_Picture_125.jpeg)

#### <span id="page-18-0"></span>**7.2. Sao kê giao dịch (Phần quản lý tài sản)**

![](_page_19_Picture_3.jpeg)

![](_page_19_Picture_4.jpeg)

![](_page_19_Picture_5.jpeg)

# **Cảm ơn Quý khách vì đã chọn và đồng hành cùng CSI!**

Nếu có bất kỳ thắc mắc nào, xin Quý khách liên hệ Trung tâm CSKH để được hỗ trợ:

- **Hotline:** 024 3926 0099 (nhánh 2) hoặc 0886 998 288
- **Zalo:** 0886 998 288
- **Email:** [online@vncsi.com.vn](mailto:online@vncsi.com.vn)

# **Công ty Cổ phần Chứng khoán Kiến Thiết Việt Nam (CSI)**

**Hội sở:** Tầng 11, Tòa nhà TNR, 54A Nguyễn Chí Thanh, Phường Láng Thượng, Quận Đống Đa, Hà Nội

**Chi nhánh HCM:** Tầng 20, Tòa nhà TNR, 180 – 192 Nguyễn Công Trứ, Phường Nguyễn Thái Bình, Quận 1, Thành phố Hồ Chí Minh